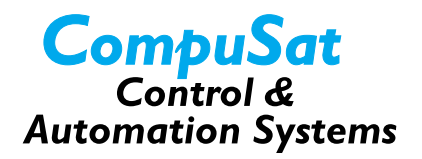

## **Adding a Remote Workstation**

This document describes how to add a remote CompuSat workstation to your CompuSat system. Doing so requires that you make a few modifications in your local CompuSat system settings as well as configuring the remote workstation.

This document presents the information in the following sections:

- [Configuring Your Local CompuSat Workstation](#page-0-0)
- [Configuring the Remote CompuSat Workstation](#page-1-0)
- [Remote Workstation Considerations](#page-2-0)

## <span id="page-0-0"></span>**Configuring Your Local CompuSat Workstation**

First, you need to configure your local CompuSat workstation to communicate with the remote workstation that you will be setting up. Follow these steps:

- 1. Make sure that you have completed installation of your local CompuSat workstation.
- 2. Start CompuSat on your local workstation.
- 3. Select *Site Configuration* from the *Configuration* menu.
- 4. Click on the *Port Setup* button.
- 5. Select (highlight) the port that the remote computer will use to communicate with CompuSat.
- 6. Change the port settings for that port:
	- Change the connection type to *RS-232*.
	- Set the desired baud rate.
	- Use *Lease Line* if you are using a leased-line modem and you want CompuSat to perform carrier detection.
	- Use *Modem* when you are using a dial-up modem attached to the COM port.

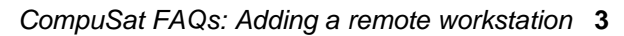

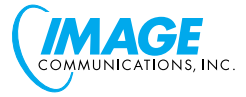

- 7. Click OK to close the Port Settings screen.
- 8. Click OK again to close the Site Configuration screen.

After CompuSat saves the changes, it begins listening for remote commands.

9. Insert a disk into the floppy drive and backup the CompuSat data:

a. Click on the *Start* menu.

- b. Click on *Programs.*
- c. Click on *Image Communications.*

d. Click on *Backup CompuSat Data.*

CompuSat backs up data from your local workstation to the floppy disk.

10.Carry the floppy disk with the backed-up data on it to your remote workstation, proceed to the next section, and follow directions for installing your remote CompuSat workstation.

## <span id="page-1-0"></span>**Configuring the Remote CompuSat Workstation**

To configure your remote CompuSat workstation, follow these steps:

- 1. Install the CompuSat software on the remote workstation. DO NOT start CompuSat yet.
- 2. Copy your CompuSat data to the remote workstation by restoring the data on the floppy disk you backed up to on the local workstation in the previous section. Follow these steps:
	- a. Insert the floppy with the backup data into the floppy drive of the remote workstation.
	- b. Click on the *Start* menu.
	- c. Click on *Programs.*
	- d. Click on *Image Communications.*
	- e. Click on *Restore CompuSat Data.*
- 3. Start CompuSat (satrackr.exe).
- 4. When asked if you want to connect, select *NO*.
- 5. Select *Machine Configuration* from the *Configuration* menu.
- 6. Click on the *Configure Port* use to *Control Site* button.
- 7. In the first drop-down box, select the serial port that you are using on the remote workstation to communicate with the local workstation.

**<sup>4</sup>** CompuSat FAQs: Adding a remote workstation

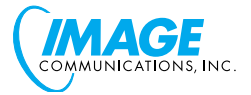

- 8. In the second drop-down box, select the serial port on the local workstation with which the remote is communicating.
- 9. Click OK to close the port configuration screen.

10.Click OK again to close the Machine Configuration screen.

After CompuSat saves changes, it will connect to the local site.

## <span id="page-2-0"></span>**Remote Workstation Considerations**

You need to be aware of a few facts when adding a remote workstation:

- CompuSat can automatically transfer out-of-date databases to the remote workstation when it connects with your local workstation. To make this happen, follow these steps:
	- a. On the remote CompuSat workstation, select *Preferences* from the *Configuration* menu.
	- b. Select the *Automatic Receive on Connect* checkbox.
- CompuSat maintains separate operator databases on each workstation. If you want an operator to have access to both workstations, you must add him or her to both.
- The site password for your local workstation is used to authenticate the remote connection. If you change the site password on your local workstation, you must also change the remote workstation's password.

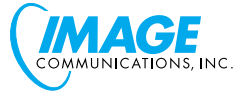

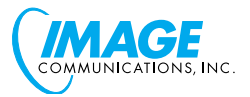